## **Editing Teachable Lectures**

- 1. Navigate to your Teachable dashboard
- 2. Select the school whose curriculum you wish to edit
  - a. That school's dashboard will open in a new tab.
- 3. Select **Courses** from the left-hand menu bar.

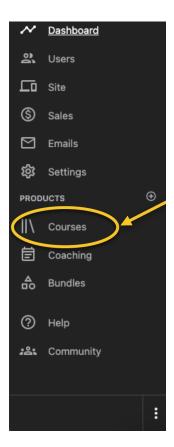

- 4. Select the course you wish to edit.
- 5. Select Curriculum from the left-hand menu bar.

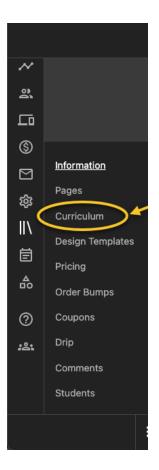

6. Select any lecture to start editing that lecture's content.

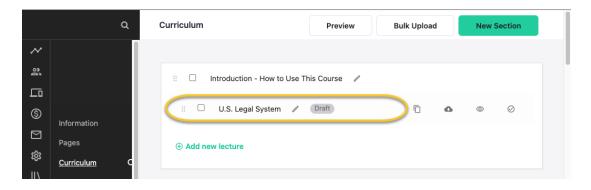

a. To edit the only title of a lecture or section, select the pencil icon next to the lecture name.

| ShellingIP |                 | ર        | Curriculum                | Preview         | Bulk Upload |   | New Section |           |  |
|------------|-----------------|----------|---------------------------|-----------------|-------------|---|-------------|-----------|--|
| ~          |                 |          |                           |                 |             |   |             |           |  |
| ð          | ShellingIP      |          | Introduction - How to Us  | e This Course 🔗 |             |   |             |           |  |
| ᄃ          |                 |          |                           | <u> </u>        |             |   |             |           |  |
| \$         | Information     |          | III 🔲 U.S. Legal System 📿 | Draft           | Ē           | 0 | 0           | $\oslash$ |  |
|            | Pages           |          |                           |                 |             |   |             |           |  |
| <b>1</b>   | Curriculum      | <i>c</i> | Add new lecture           |                 |             |   |             |           |  |
|            | <u>cumculum</u> | 9        |                           |                 |             |   |             |           |  |